<http://www.jeffersonstate.edu/resources-for-instructors-de/>

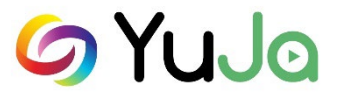

# YuJa Instructor Handout

YuJa is the College's Enterprise Media Platform. Through YuJa, users can create, edit, upload, share and stream audio and video content. Users may view media in any browser or on any mobile device. Instructors can use YuJa to post recorded lectures, video and/or audio-based course content as links in Blackboard. Select the link above to Resources for Instructors and/or access YuJa's Online Help: [https://support.yuja.com/hc/en-us#us.](https://support.yuja.com/hc/en-us#us)

YuJa Log In:

Direct URL Log In: [https://jeffersonstate.yuja.com](https://jeffersonstate.yuja.com/)

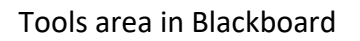

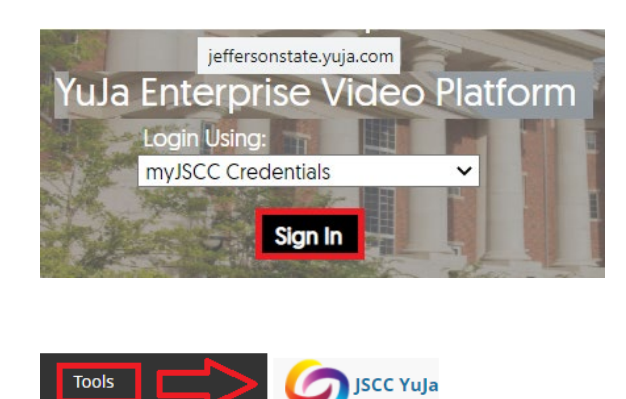

YuJa Software Capture "Download" and Installation:

- Log in to YuJa.
- Go to "Create Recording" Tab at the top of the screen.
- Select "download" to install the YuJa Software Capture Application to local computer/laptop.

**IMPORTANT**: Users only need to download once to individual computer.

Note: Contact [helpdesk@jeffersonstate.edu](mailto:helpdesk@jeffersonstate.edu) to request installation on a classroom computer.

Note: Once installed – Users may select the **"Start"** option in the YuJa log in page or the downloaded application (i.e., double click the desktop icon or application location to sign in using myJSCC Credentials).

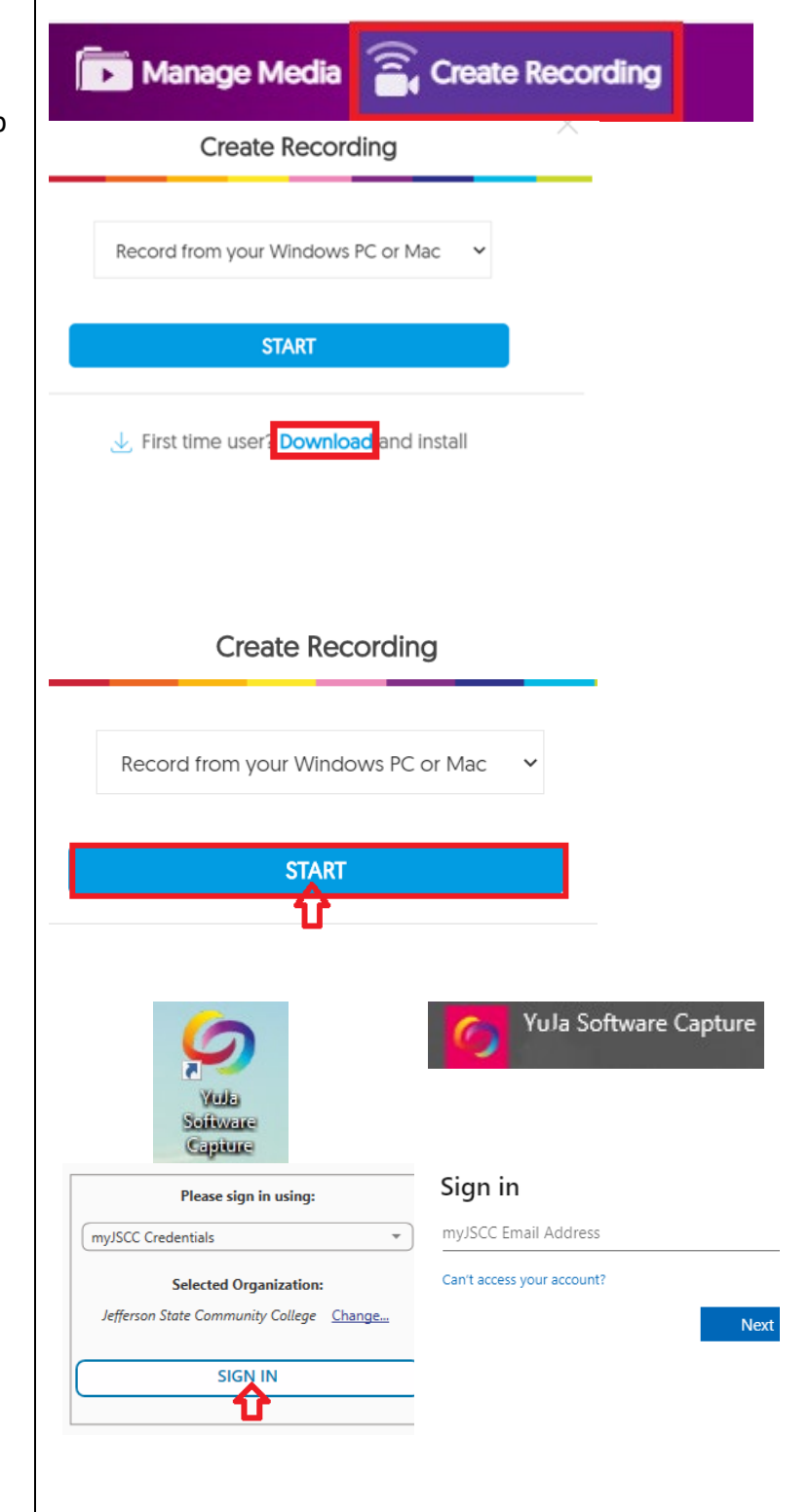

### Create Recording:

- Go to "Create Recording" Tab at the top of the screen.
- Select "Record from your Windows PC or Mac."

Note: You will see the pop-up box "Open YuJa Software Capture" – select the box to always allow and select "Open YuJa Software Capture." This will launch the software capture software (installed on the computer).

**IMPORTANT:** Instructors are encouraged to use the downloadable YuJa recorder installed on a PC or Mac. This option preserves recordings if Internet service is interrupted by creating a local copy that is uploaded when service is restored. YuJa provides Browser Capture Studio for Chromebook users (see below).

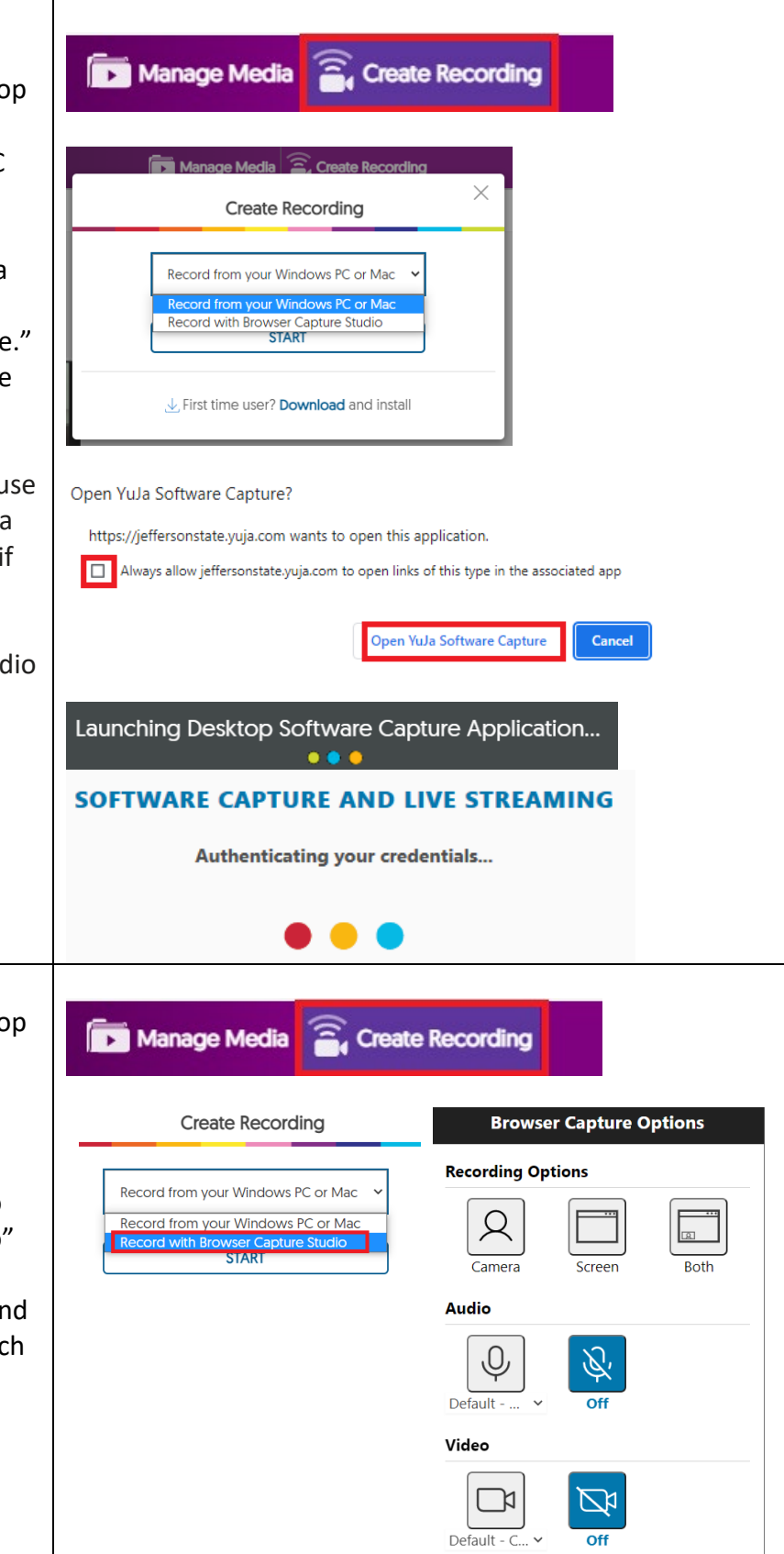

Create Recording for ChromeBook Users:

- Go to "Create Recording" Tab at the top of the screen.
- Select "Record with Browser Capture Studio."

**IMPORTANT:** ChromeBook Users will need to use the "Record with Browser Capture Studio" option. Browser Capture Studio is highly dependent on a strong Internet connection and is not recommended for long recordings, which could be corrupted or lost entirely if Internet service is interrupted.

Note: The "Record with Browser Capture Studio" only allows for one audio source and video source.

**Start Recording** 

## YuJa Software Capture Screen:

The Software Capture Screen provides options to select before recording:

- 1. The Top Menu includes adding the Title of the Recording, Save Recording to Media Channel Option, Save Recording to Folder Option, and Profile Settings.
- 2. The Left Side Menu includes Video, Audio, Screen, Live, and Profile settings. Select the down arrow next to each item to view and select options.
- 3. The Middle Screen shows the input video source, screen capture source, and audio source.

Once the Title and other options have been set select the "Start" button.

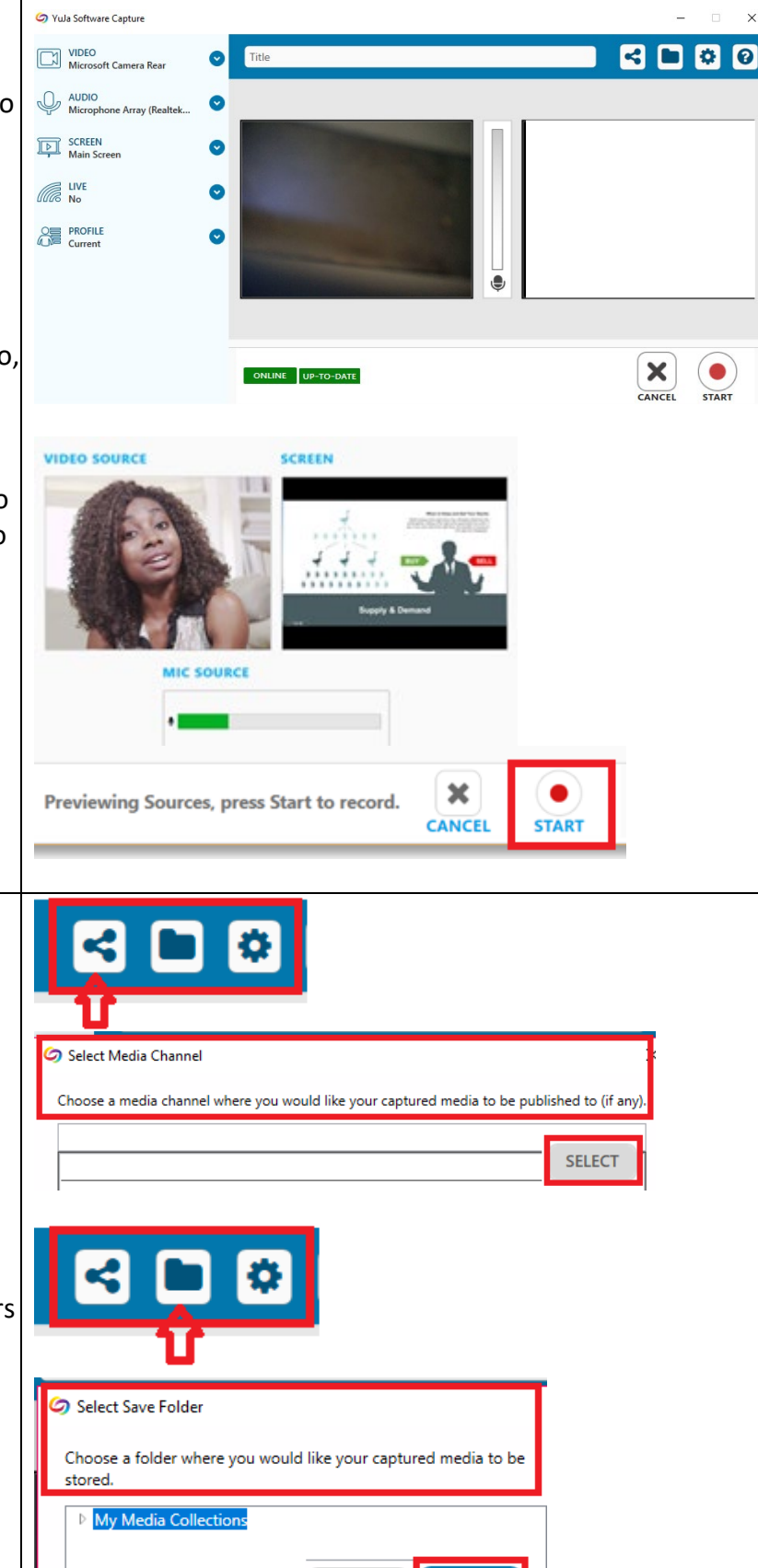

CANCEL

**SELECT** 

#### Capture Screen Settings

Once you have added a Title for the Recording make sure to select where to save the finished recording.

Save Recording to Media Channel Option enables Instructors to make recorded content available to users in Bb.

IMPORTANT: Recommended to use the **Save Recording to Folder Option** – enables Instructors to save to their My Media (existing folder) area.

**Note:** Additional information on Media Management is provided in another section below in the Handout.

Profile Settings - enables the user to create a new Profile or to edit any available Profiles.

Click on Profiles:

- Select a Profile from the dropdown box.
- Click on Add to create a new profile. Click on Edit or Delete for an existing profile.
- Select Save.

Configuration Options:

• Allow access to Session Inactivity and Recording Options.

Hotkeys Settings:

• Allows users to start, pause, or finish a capture.

Note: Default Hotkeys are enabled when you install the Software Capture for PC application. If you regularly use Hotkeys for various software applications, you may need to change these.

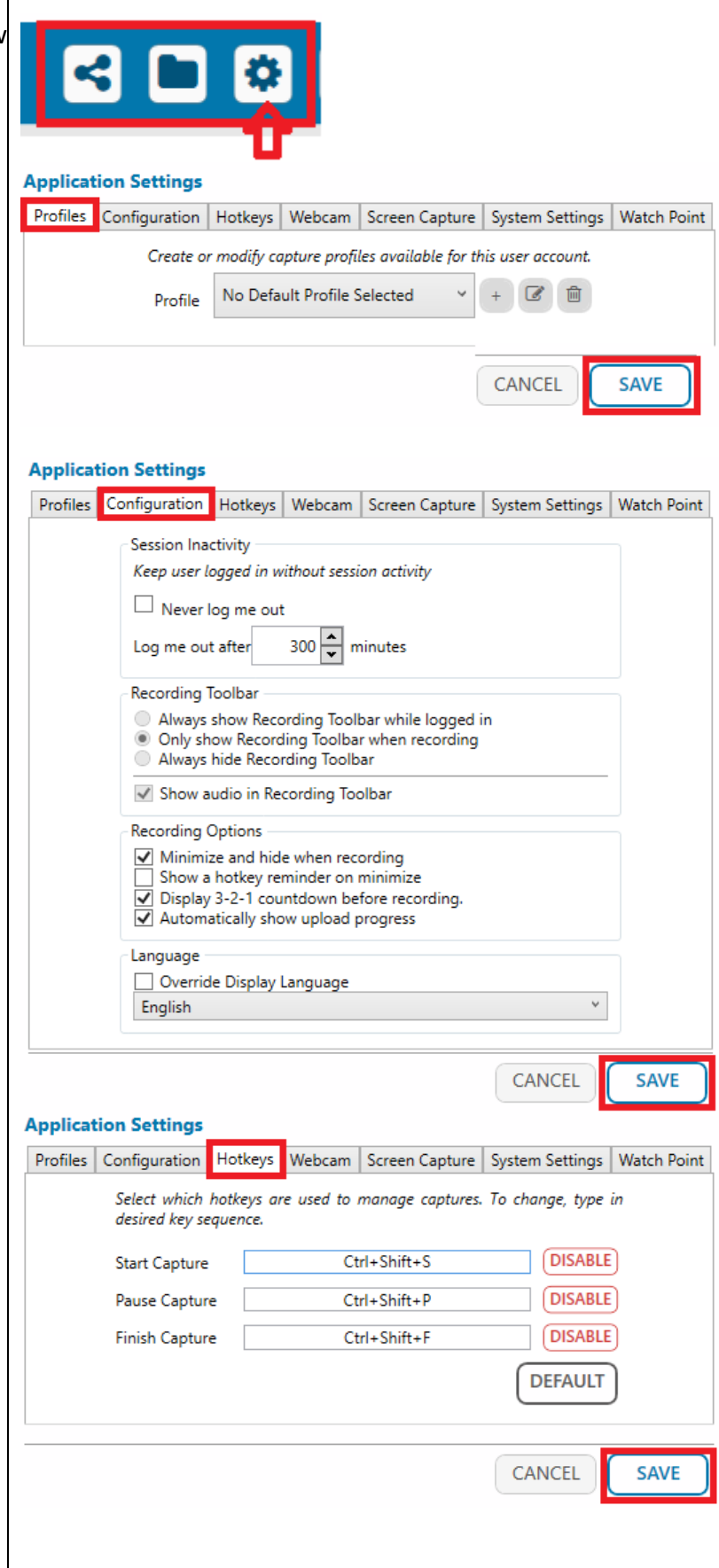

# Webcam Settings:

Screen Capture Settings:

recording.

• Manage/select the video quality for recording.

• Manage/select the screen settings for

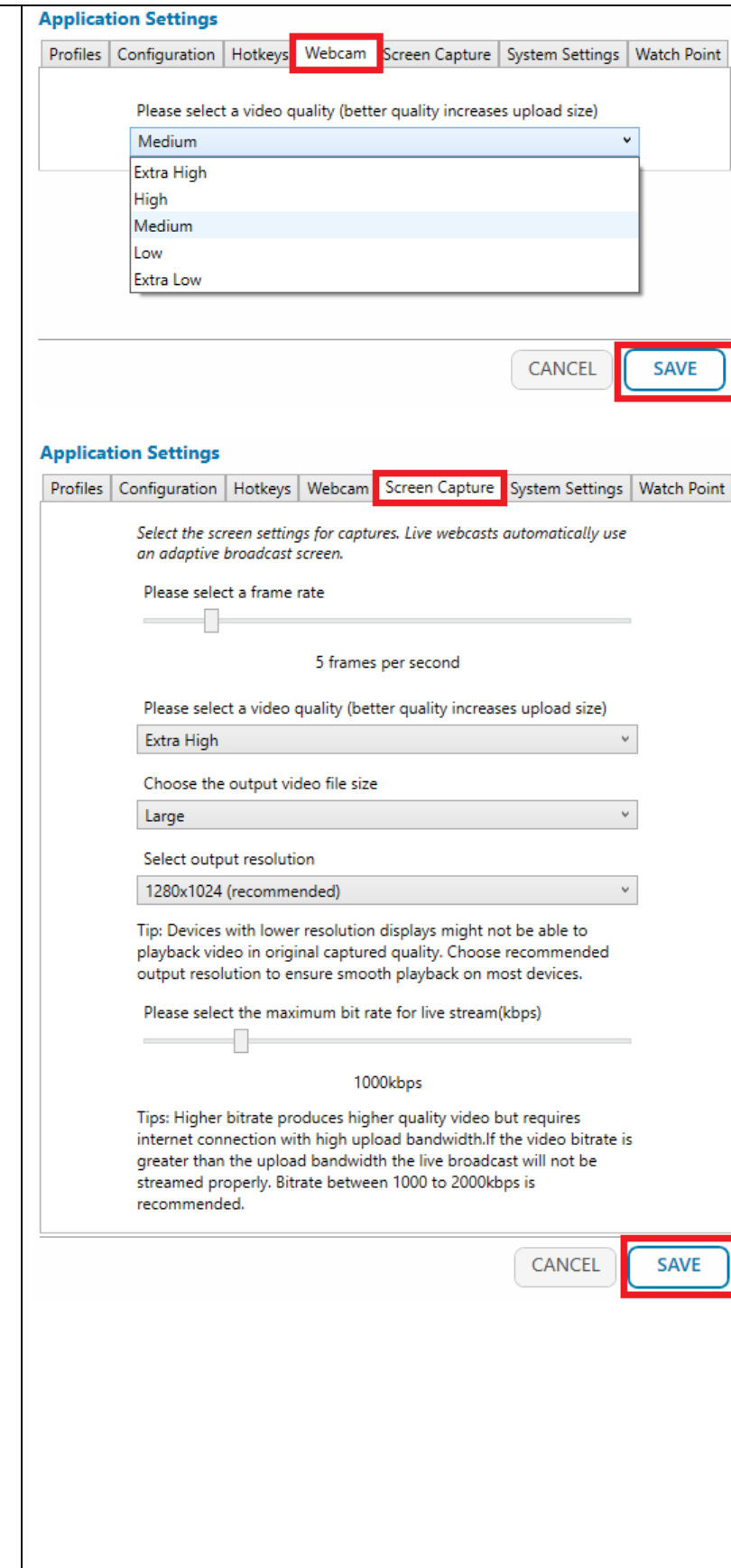

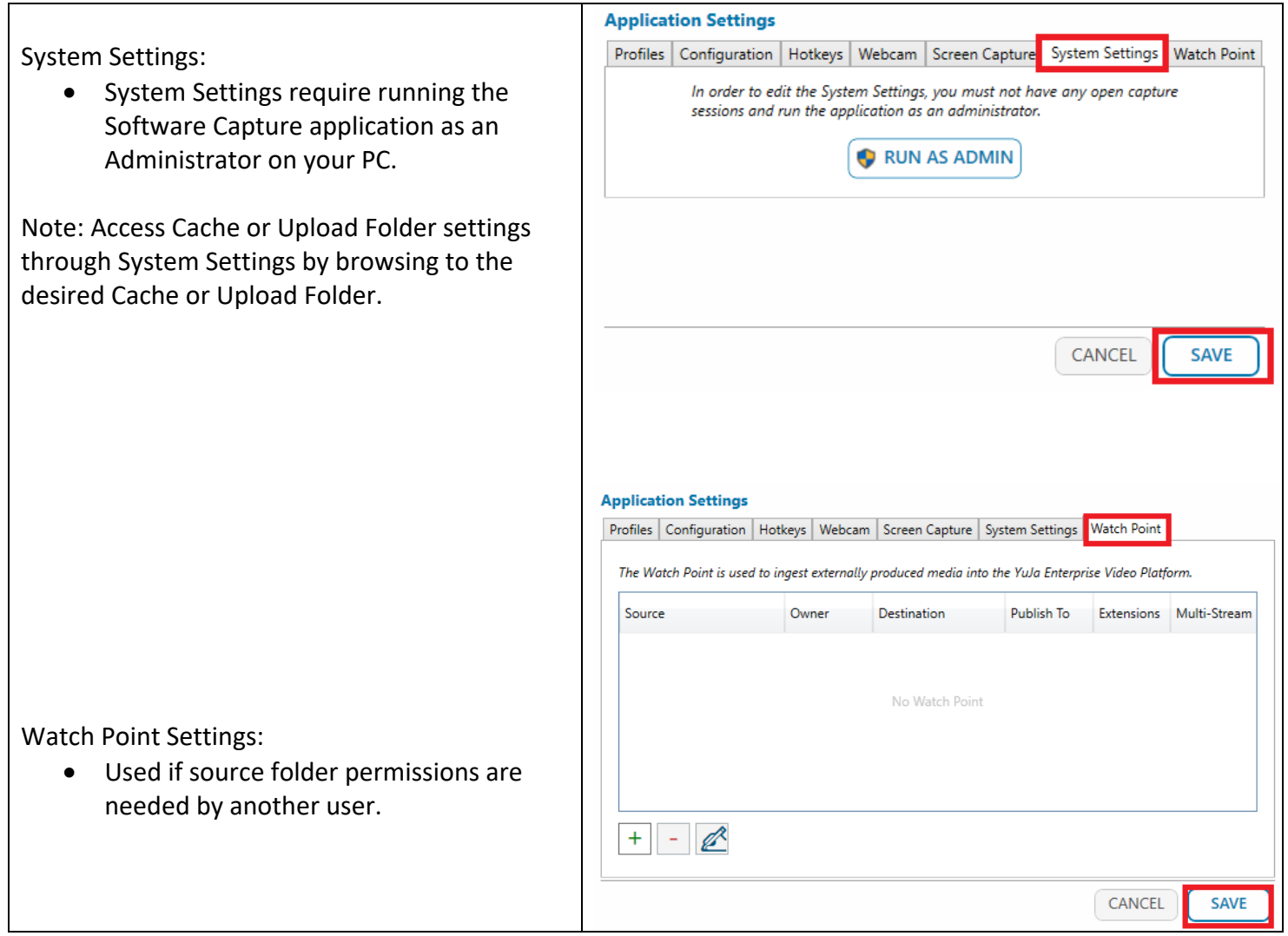

The Left Side Menu includes Video, Audio, Screen, Live, and Profile settings. Select the down arrow next to each item to view and select options.

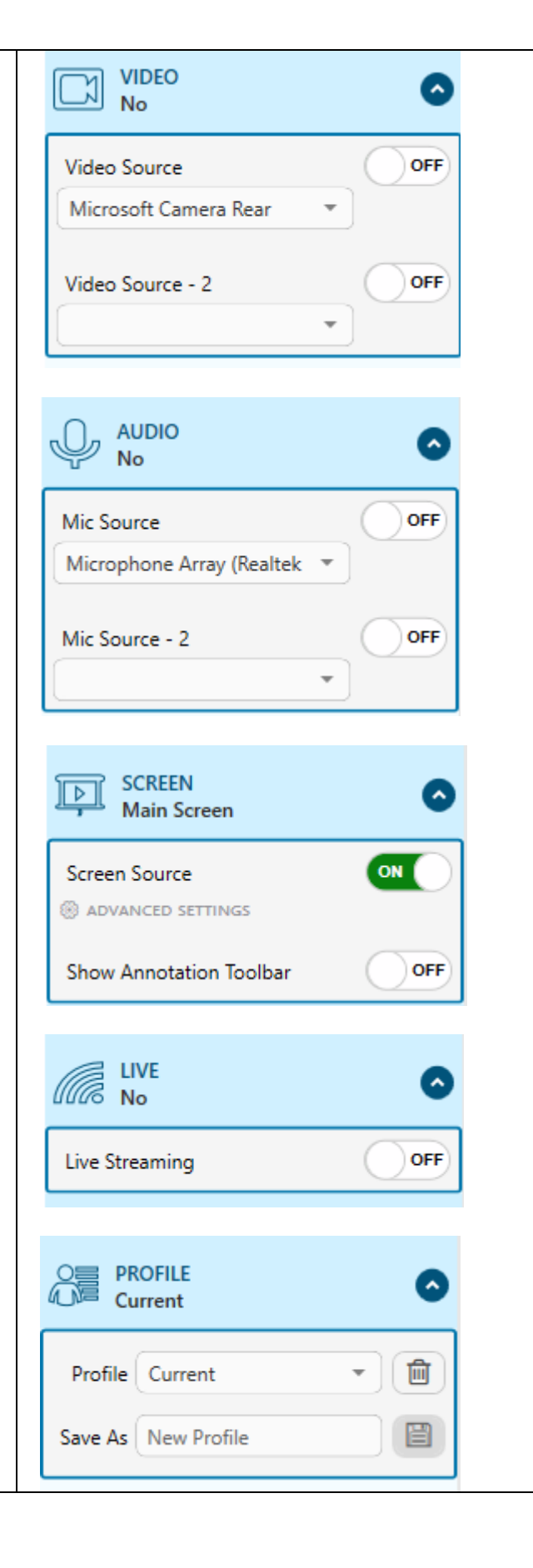

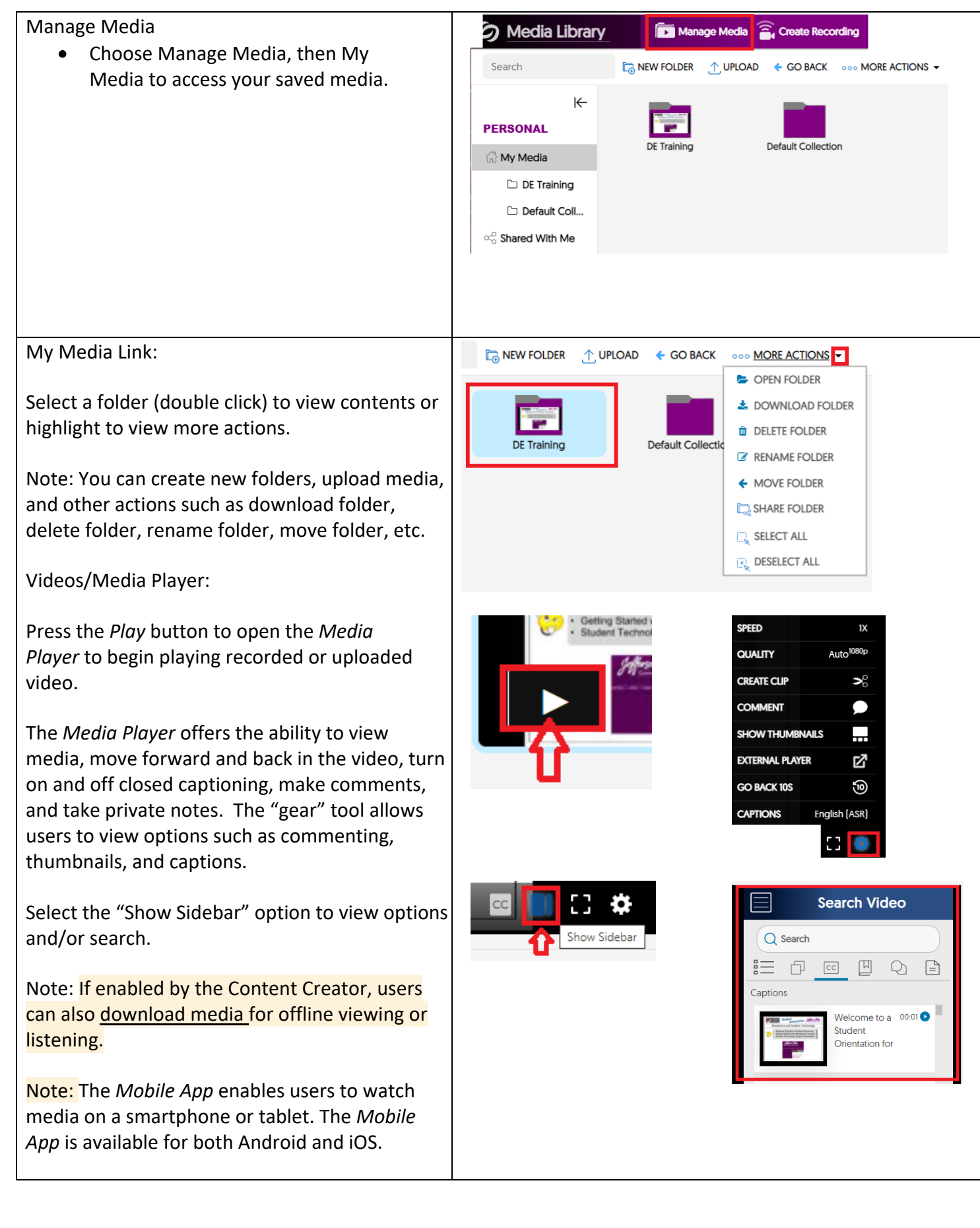

Click on the video that was just uploaded and processed. Notice that the box turns a lightshade of green.

Highlight the video box to view additional options.

**IMPORTANT**: Make sure media is "Published."

Select the "More" option to view/edit Video Details, Actions, Thumbnails, Links, Downloads, Comments, Analytics, Quizzes, and Accessibility.

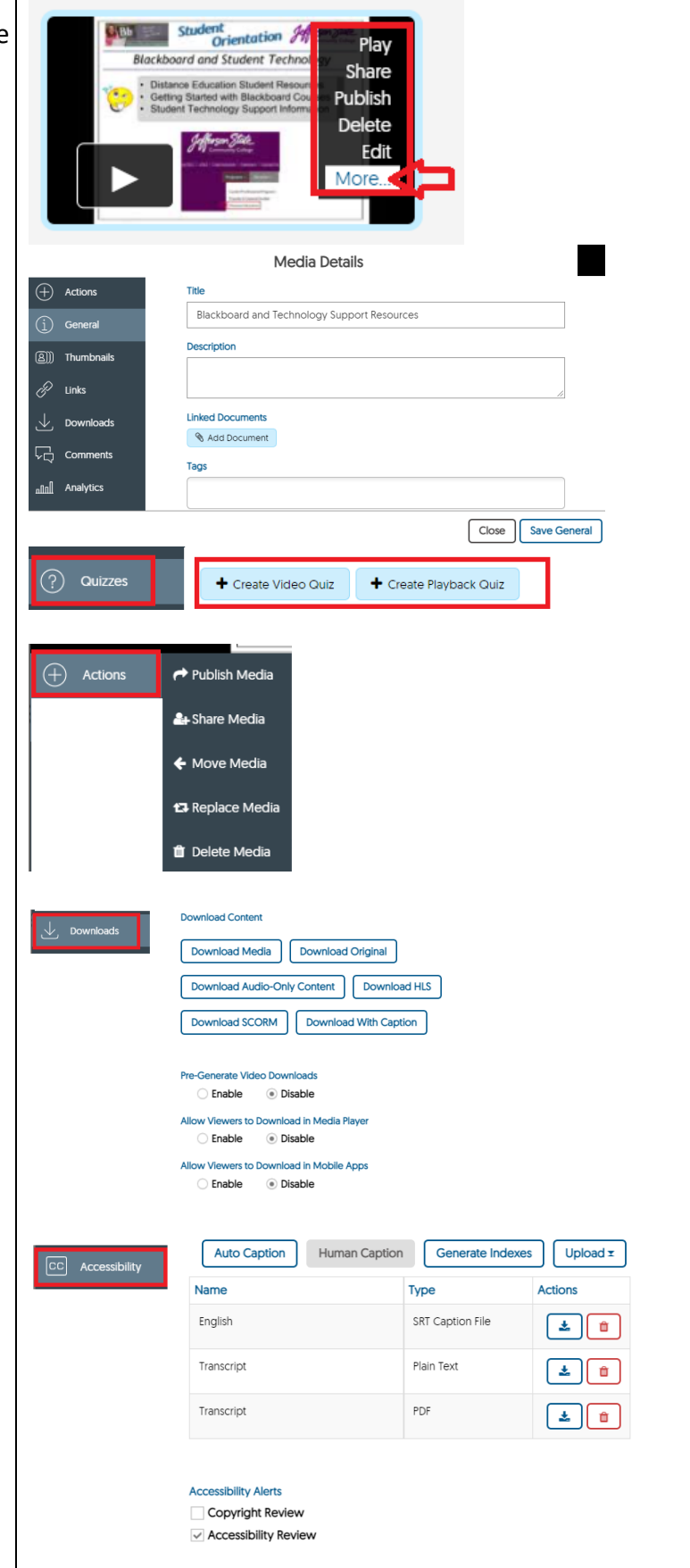

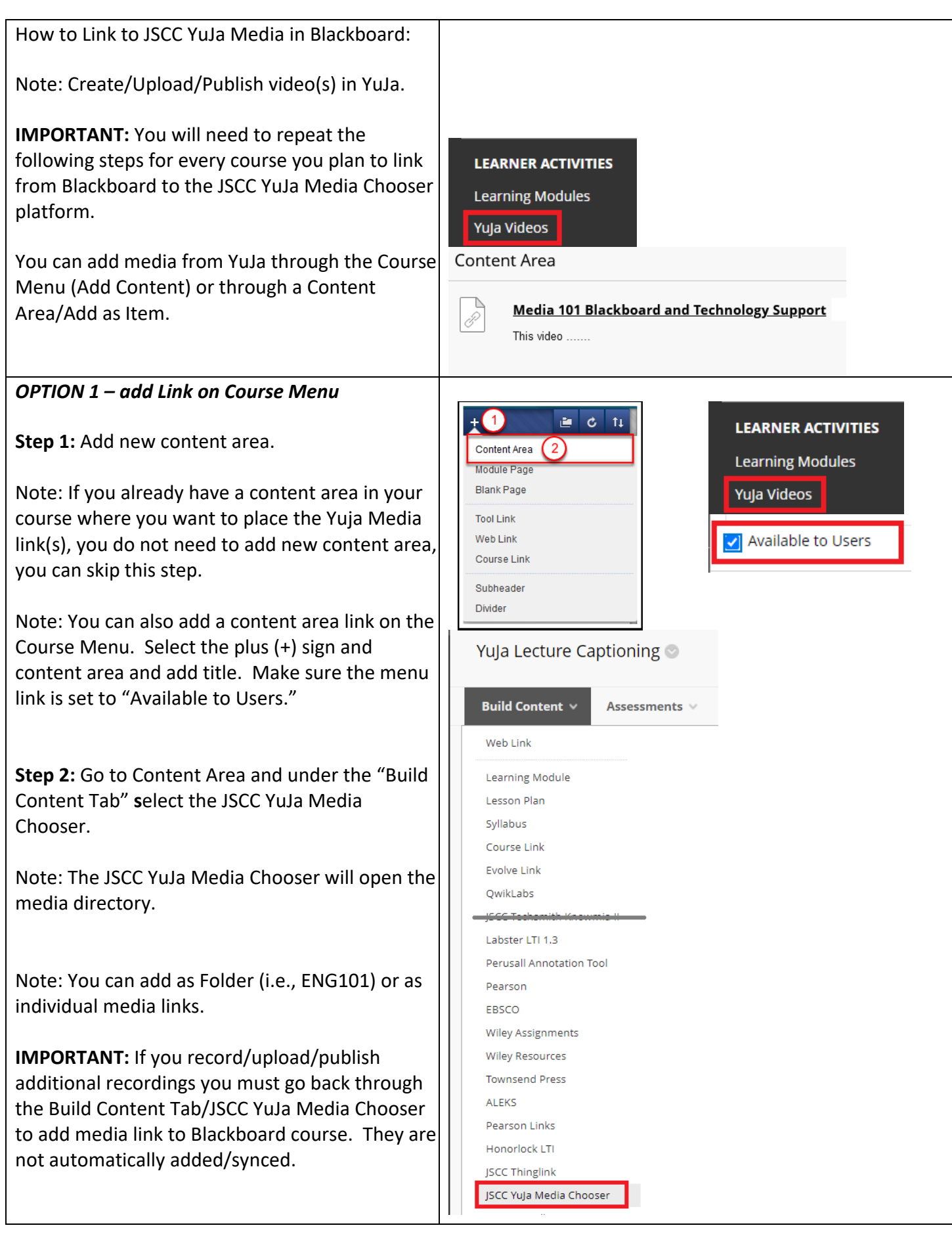

### **Step 3:**

The Media Chooser will show all media. By default, it will show the last 4 media (work with in the program.)

You can use the blue arrow to scroll to view additional media.

You can enter a title to search for media.

You can "toggle" between views to view as thumbnails or list view (description/dates).

Select the "filter" option to view by type, o and/or location (i.e. Media Library).

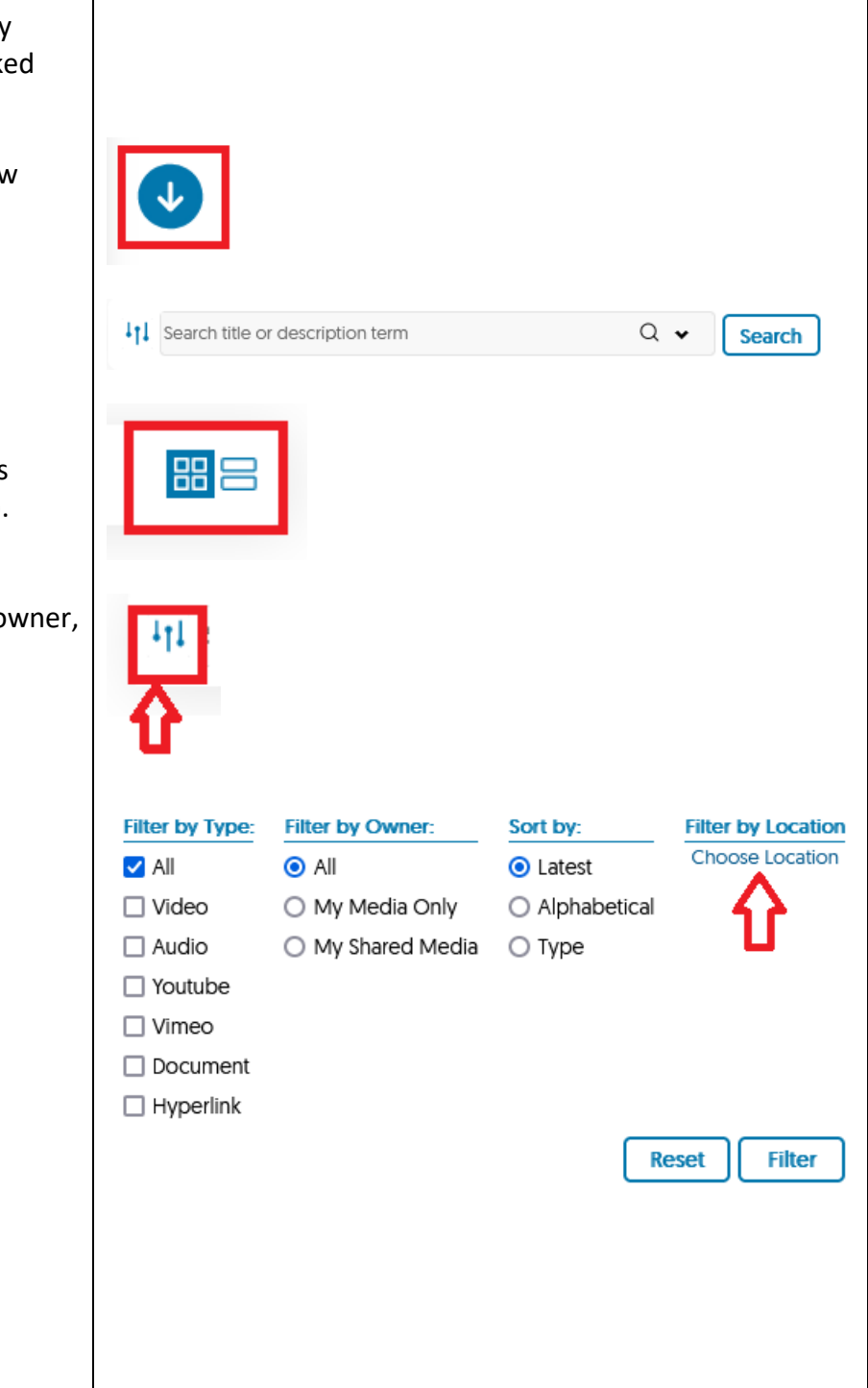

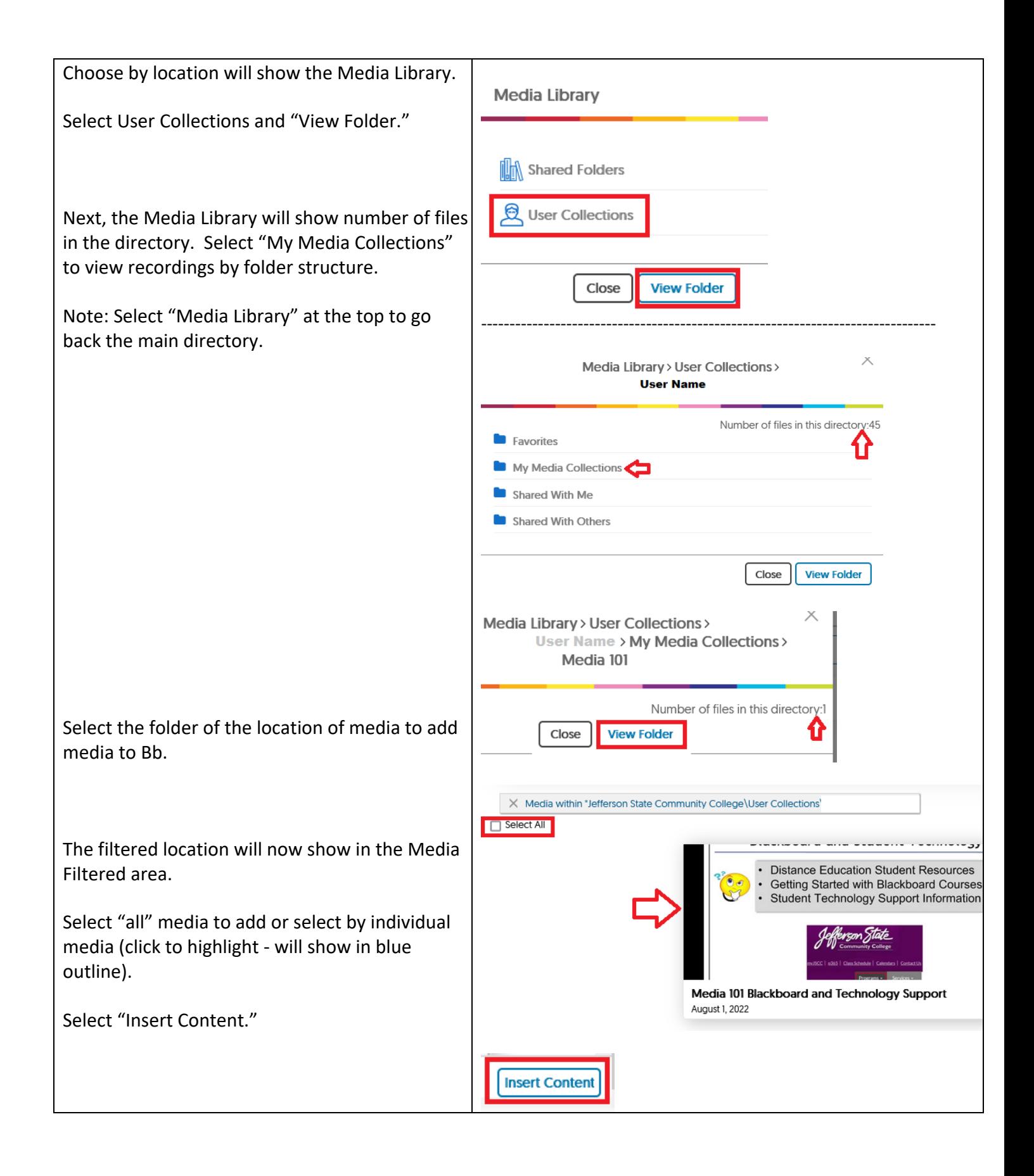

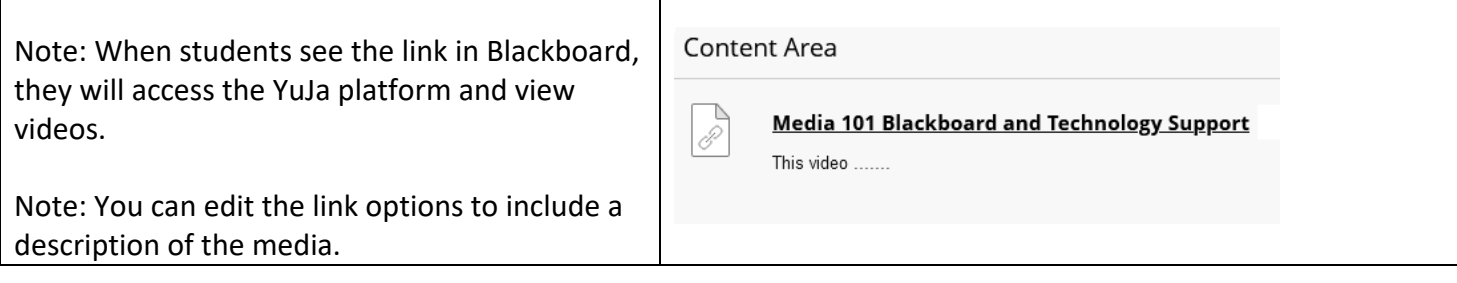

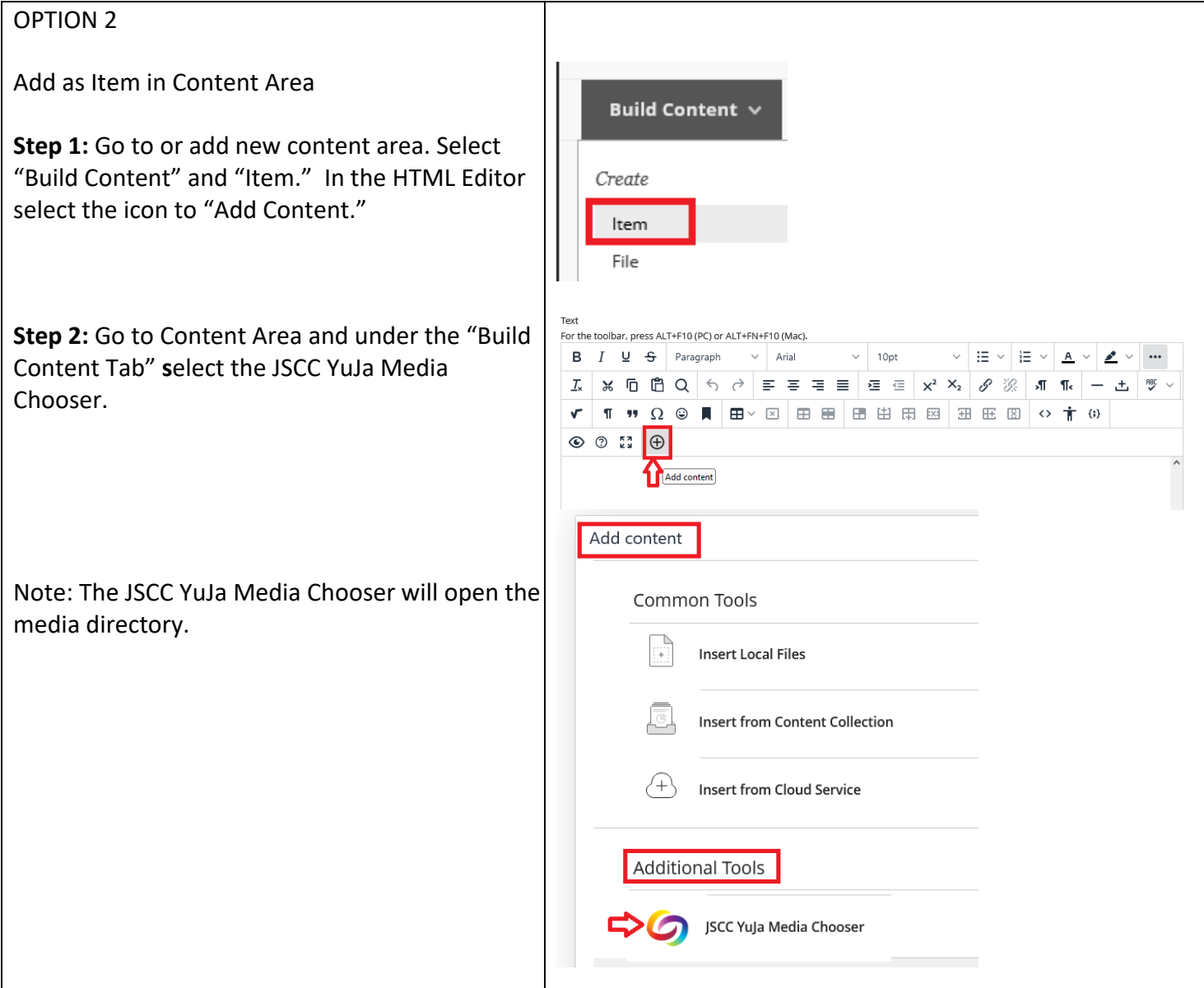

# **Step 3:**

The Media Chooser will show all media. default, it will show the last 4 media (w with).

 $\mathbf{I}$ 

You can use the blue arrow to scroll to additional media.

You can "toggle" between views to view thumbnails or list view (description/dat

You can enter a title or description to se media.

Select the "filter" option to view by type and/or location (i.e. Media Library).

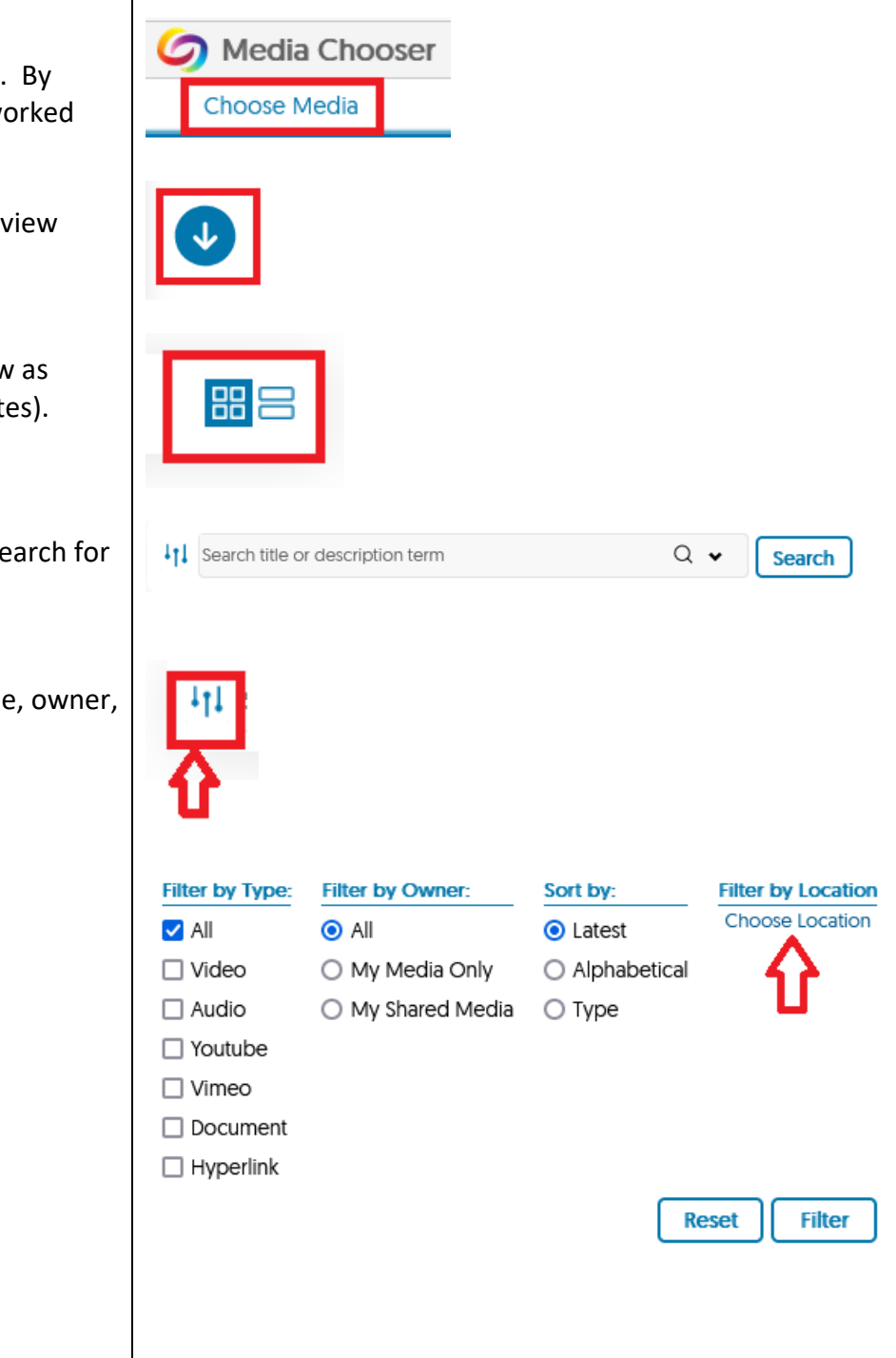

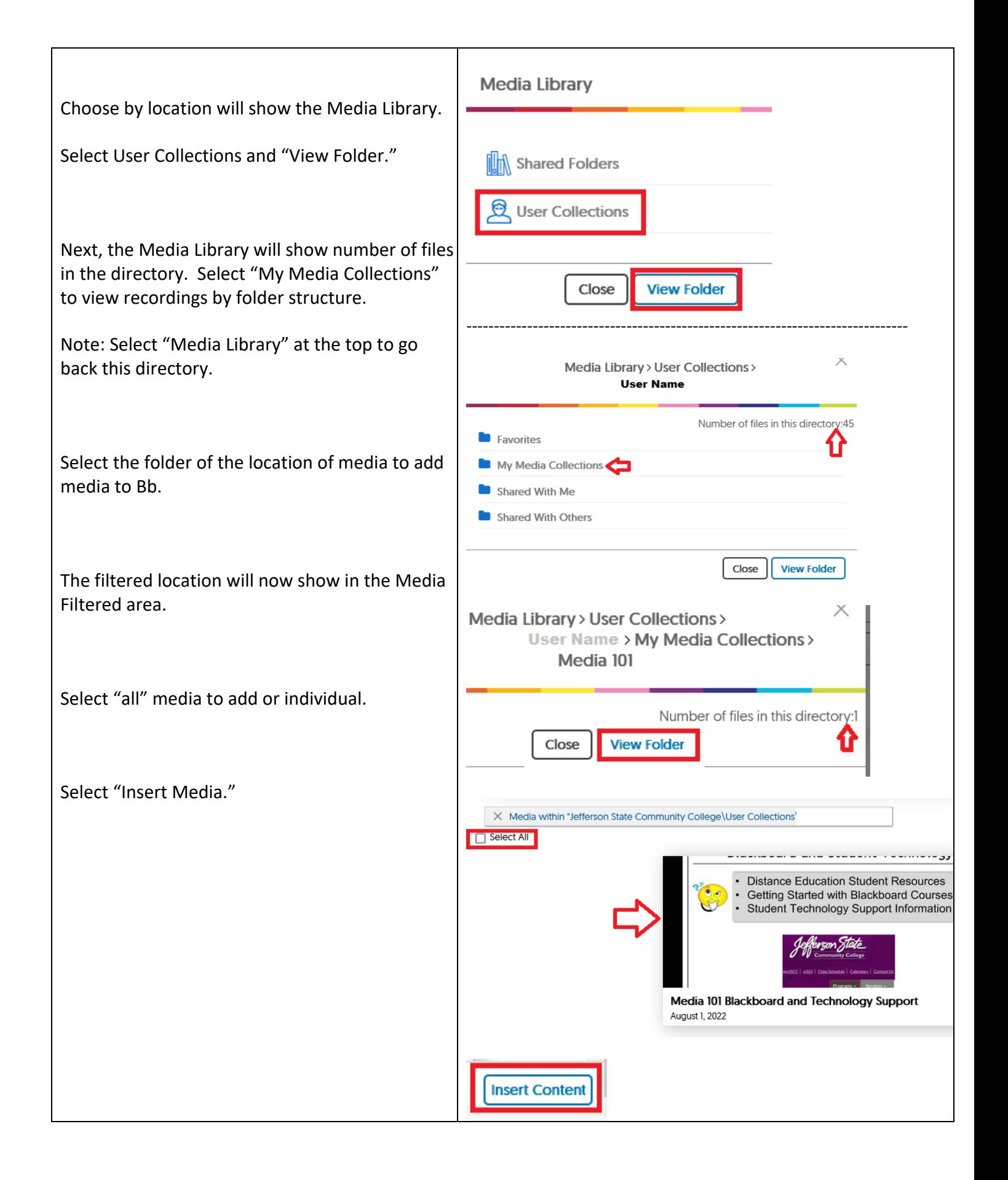

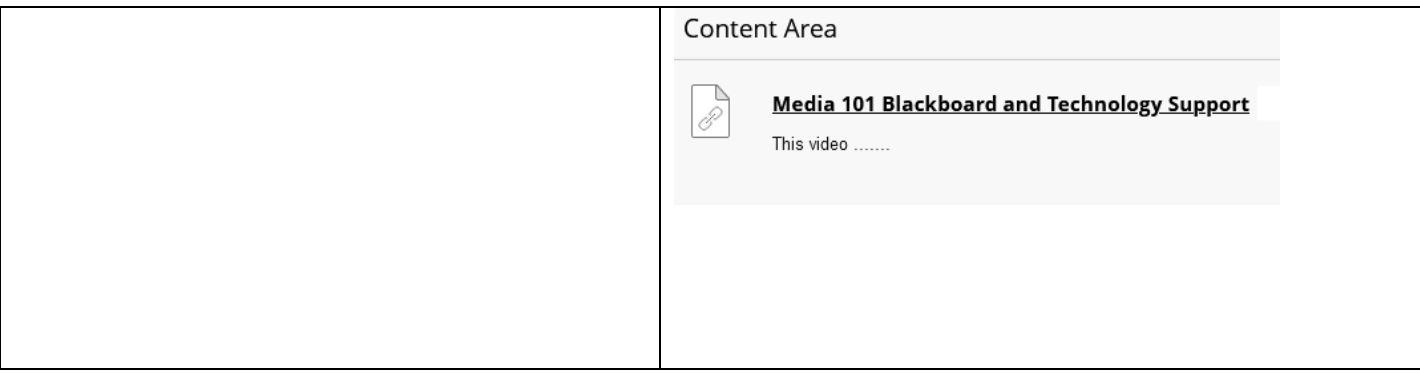

Copyright, 2022. Jefferson State Community College. All Rights Reserved.